## **Come creare un'aula virtuale per esami, sessioni di laurea o per riunioni su TEAMS**

Si ricorda inoltre che per usare TEAMS occorre utilizzare il **browser Chrome**, oppure si suggerisce fortemente di scaricare **l'app** da: https://teams.microsoft.com/downloads.

Per dettagli su TEAMS si rimanda alla documentazione ufficiale (https://bit.ly/2Uef9QB).

Si premette che per gli esami si può usare l'aula virtuale che è già predisposta per il corrispondente insegnamento, e dunque senza crearne una nuova, come suggerito dalle Guide a MEET e TEAMS disponibili su http://unipi.it/corsionline.

Le istruzioni che seguono illustrano come sia possibile creare **un'aula virtuale associata a un evento**, quale per esempio: un esame di profitto, una seduta di laurea, un consiglio di corso di studio o di dipartimento, o una riunione in genere.

**Passo #1.** Lanciare l'applicazione TEAMS con le credenziali di Ateneo, e cliccare sul pulsante **"calendario"** presente nella barra verticale sulla sinistra della finestra, e avente la struttura mostrata nella figura qui accanto.

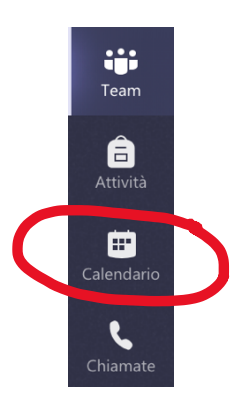

**Passo #2.** Appare un calendario, e cliccando sul pulsante in alto a destra **"Nuova riunione"** si può scegliere la data e l'orario dell'esame/riunione/tesi che si vuole organizzare, più una serie di altre opzioni che sono dettagliate nella seguente figura.

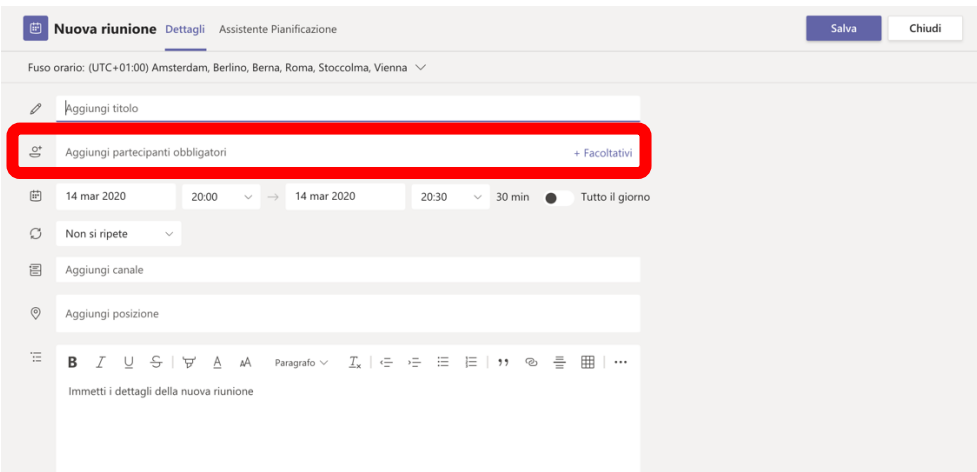

La maggior parte dei campi sono auto-esplicativi, ma uno di essi merita una particolare attenzione:

- **Aggiungi partecipanti:** Si deve indicare almeno un partecipante alla riunione che riceverà così il **link** all'aula virtuale (ad esempio, un collega, il segretario o il coordinatore didattico, il Presidente del Corso di Laurea).

Alla fine della compilazione della form, si preme il pulsante **"Salva"** che si trova in alto a destra.

**Passo #3.** A questo punto il sistema registra un appuntamento nel vostro calendario e manda una email con il **link alla riunione** all'indirizzo di posta elettronica del/i partecipante/i indicato/i al passo precedente.

**Passo #4.** L'organizzatore potrà a questo punto accedere all'appuntamento presente nel proprio calendario che avrà il seguente contenuto:

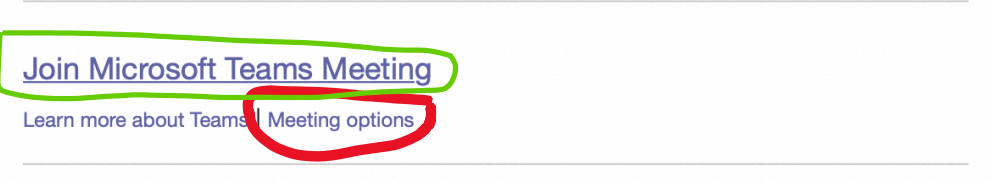

Si potrà così copiare il **link alla riunione** (cerchiato in verde) posizionandosi con il mouse sulla scritta, premendo il tasto destro, e selezionando l'opzione **"copia link"** del menù che compare.

Tale link potrà essere comunicato alle persone potenzialmente interessate all'evento copiandolo in una **email**, o in una **pagina web** (p.e., quella personale), o sul **portale "Valutami"**. 1

**Passo #5.** Esiste anche la possibilità di specificare delle opzioni interessanti per la riunione virtuale cliccando su **"Meeting options"** (cerchiata in rosso nella figura precedente). Si apre una finestra, quale quella illustrata nella figura seguente, che offre due opzioni.

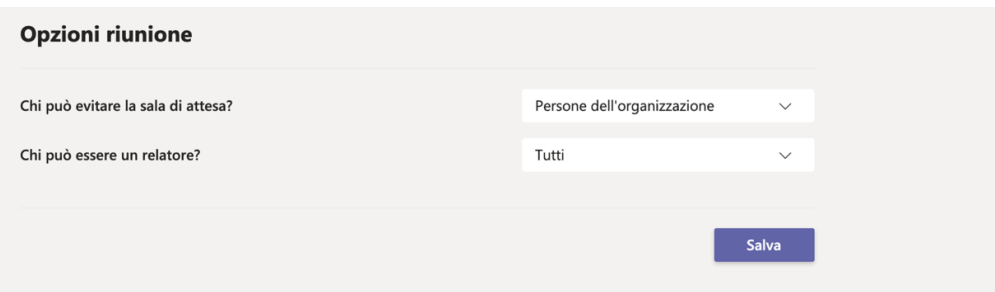

La prima opzione consente di **specificare le persone** che possono partecipare alla riunione senza dover essere autorizzate, purché in possesso del link. Si può scegliere tra: qualunque utente del Web

<sup>1</sup> http://esami.unipi.it

(adeguato alle sessioni di laurea) o solo il personale e gli studenti UniPI (consigliabile per le riunioni ed eventualmente anche per gli esami).

La seconda opzione consente di definire chi ha il controllo dell'aula virtuale oltre all'organizzatore (chiamato da TEAMS **"relatore"**). Si suggerisce di modificare l'opzione di default **"Tutti"** in **"Solo io"**.

Il pulsante **"salva"** registra le scelte fatte.

**Passo #6.** Si suggerisce di aprire il programma TEAMS poco prima della riunione. Questo visualizzerà un avviso dell'inizio della stessa.

In ogni caso si potrà partecipare alla riunione accedendo al calendario su TEAMS e premendo il pulsante **"Partecipa"** che appare nel riquadro dell'appuntamento, come mostra la seguente figura. Nel caso in cui il pulsante non fosse presente, si può aprire l'appuntamento e cliccare sul link **"Join Microsoft Teams Meeting"** come indicato al **Passo #4.**

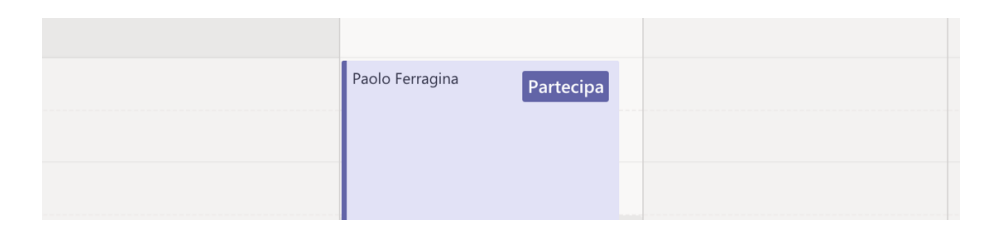

È importante evidenziare che, se i partecipanti sono esterni a UniPI (p.e. docenti esterni o cultori della materia), il loro click sul link che gli è stato inviato per partecipare alla riunione produrrà una **"richiesta di accesso"** all'organizzatore della stessa. Questi potrà accettare o rifiutare il loro ingresso nell'aula virtuale, a meno che nel **Passo #5** precedente non si sia scelto che tutti possono **"evitare la sala di attesa"**. La **"richiesta di accesso"** è molto utile soprattutto nel caso delle riunioni, ove si vogliano controllare gli accessi.

Un ultimo aspetto da considerare è quello relativo ai **tesisti**. Infatti, per consentire loro di proiettare le slide davanti alla Commissione di Laurea, occorre abilitarli come **"relatori".** Ciò è possibile seguendo la seguente procedura:

- Innanzitutto, si invitano tutti i tesisti a partecipare alla riunione, condividendo con loro il link alla stessa (come indicato al **Passo #4**).
- All'inizio tutti i tesisti sono **"partecipanti",** e la loro lista è visualizzabile cliccando sull'icona cerchiata in rosso nella figura seguente.

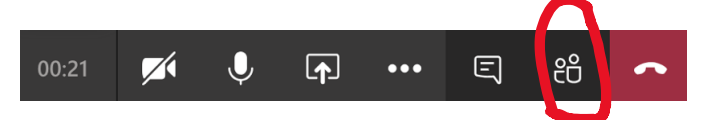

- Ogni qual volta un tesista dovrà fare la propria **presentazione**, il Presidente della Commissione (e/o chi ha indetto la riunione e ne è quindi l' "organizzatore"), visualizzerà tutti i partecipanti (come specificato al passo precedente) e poi cliccando sui **"tre puntini"** che occorrono alla destra del nome del tesista (cerchiati in rosso nella figura seguente), visualizzerà un menù all'interno del quale potrà selezionare l'opzione **"Imposta come relatore".** Così il tesista potrà proiettare le slide della sua presentazione.

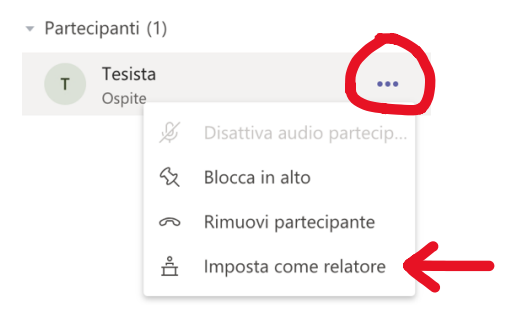

Alla fine della presentazione, occorrerà ricordarsi di trasformare il ruolo del tesista nuovamente in **"partecipante"** (come da figura seguente).

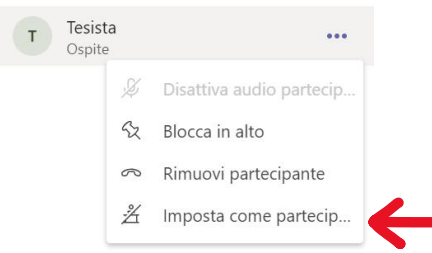

## **Come creare e partecipare a più aule virtuali su TEAMS**

Seguendo esattamente le istruzioni su esposte è possibile creare **più appuntamenti** anche durante lo stesso intervallo temporale. Ciascuno di questi creerà **una diversa aula virtuale** (temporanea). Ad esempio, nel caso delle lauree si potranno creare due appuntamenti: uno denominato "Aula Tesisti" e un altro denominato "Aula Commissione".

TEAMS consente di accedere in contemporanea a più aule virtuali, seguendo le istruzioni indicate al **Passo #6** (sopra) e cliccando sul pulsante **"partecipa"** che apparirà per ciascuno degli appuntamenti fissati nel calendario di TEAMS. Nell'esempio precedente si potrà cliccare il pulsante **"partecipa"** sia per **"Aula Tesisti"** sia per **"Aula Commissione".**

Chiaramente si potrà interagire con **una sola aula alla volta**, ma il passaggio da un'aula all'altra è facilitato dal fatto che TEAMS mostrerà in alto a sinistra una **finestra rettangolare di colore nero** che avrà la forma indicata nella figura qui accanto

La finestra offre le seguenti funzionalità:

- il nome della riunione che è **"in attesa"** (ossia quella alla quale non si sta partecipando);
- il simbolo del **"triangolo",** che permette di spostarsi nell'altra riunione (attualmente in attesa), mettendo la presente riunione in attesa;

Riunione online (...

ັ⊳

282

- il simbolo del telefono, che permette di abbandonare la riunione **"in attesa"**.

Nell'ipotesi di partecipare a più aule virtuali si invita a prestare attenzione all'attivazione del microfono e della telecamera in ciascuna di esse, poiché la loro "gestione" è indipendente. In ogni caso si suggerisce di tenere la telecamera e il microfono spenti quando non si parla.